# Tips for the new e-referral system as of March 19, 2015

Please check this list for helpful tips when using the e-referral system.

### 1. Accessing the new e-referral system

- If for any reason you're having an issue accessing e-referral, fax your request on company letterhead to 1-800-495-0812 asking for the ID to be reconnected. Include the user ID, your name and email address, and have it signed by the authorized individual in the office. For additional help, please call the Web Support Help Desk at 1-877-258-3932.
- If you do not have a user ID and password, sign up now. See instructions on the [Sign Up or Change a User page](http://ereferrals.bcbsm.com/signup.shtml).

### 2. Adding providers to the drop-down menu

If you do not see a provider that should be in your Provider Set list, please fill out the Request for Group ID Changes form found on **[ereferrals.bcbsm.com](http://ereferrals.bcbsm.com/signup.shtml)** at the bottom of the Sign Up or Change a User page.

### 3. Check a patient's eligibility to prevent pending requests

 If a patient is listed more than once in the system, please click the View link under the Eligibility column in e-referral. You will either see the patient's eligibility information:

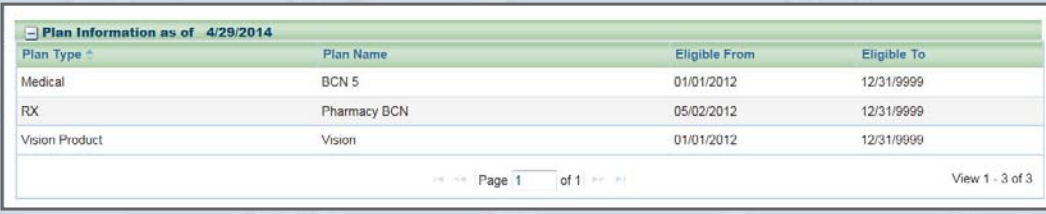

#### or ineligibility:

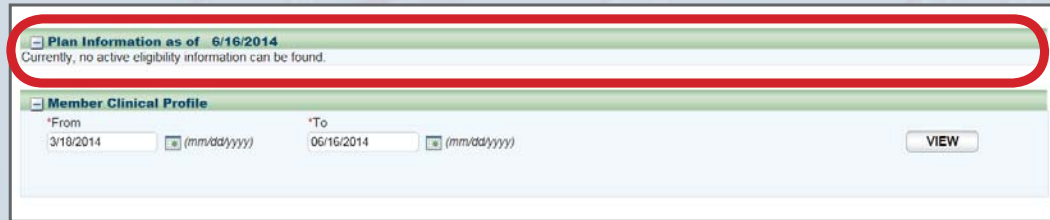

 Make sure you select the active eligible patient listing. If a patient does not have an active eligibility status, the providers and/or facilities will display as out of network for any referral or authorization submission. You can also check eligibility and benefits in web-DENIS. Please see page 6 in the **[e-referral User Guide](http://ereferrals.bcbsm.com/docs/new-e-referral-user-guide.pdf#page=6)** for instructions.

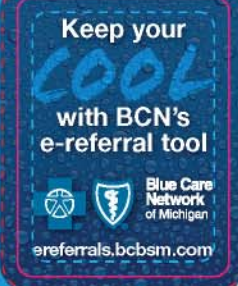

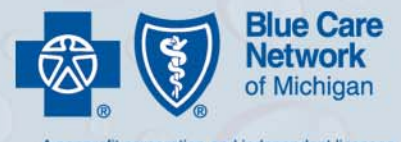

nonprofit corporation and independent licensee<br>f the Blue Cross and Blue Shield Association

cont.

#### 4. Editing your submission vs. creating a new one

- If you enter a case and then find you made an error, use the "Edit" button to reopen the case (see page 38 of the **[e-referral User Guide](http://ereferrals.bcbsm.com/docs/new-e-referral-user-guide.pdf#page=38)**). For example, if you need to add a request for re-evaluation on an active physical, occupational or speech therapy authorization, use the "Edit" button and add on a re-evaluation Procedure Code. Click "Submit." Do not combine a PT/OT/ST request. You must submit each one individually.
- If the case has expired/passed its one-year time span, you cannot edit the information. You must create a new case. You can choose the start date as one day after the last case expired.
- 5. Make sure you have the correct Referring Provider (primary care physician) before submitting your request to prevent your case from pending

 If the physician entered in the Referring Provider name/ID is not the patient's primary care physician your submission may pend. Use the Search link to locate the correct primary care physician if the incorrect one is pre-populated in the fields. You do not have to change the physician in the In Focus navigation on the left.

6. A provider may be listed multiple times – make sure to choose the correct one If your provider search results include several listings with the same name, look for the proper NPI and/or location associated with your authorization. The first listing is not always the correct one.

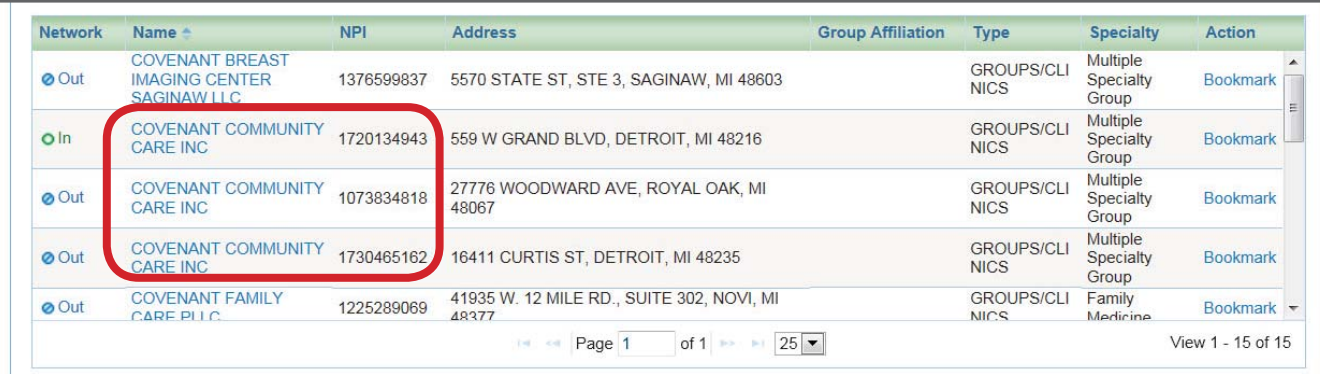

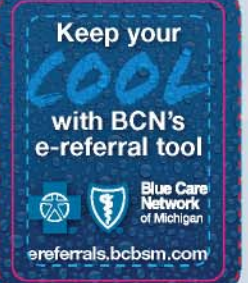

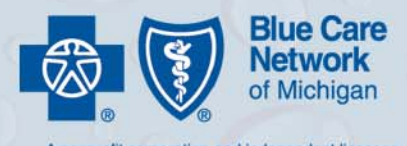

nonprofit corporation and independent licensee<br>f the Blue Cross and Blue Shield Association

2 cont.

7. Use the Servicing Facility fields when submitting a referral or outpatient authorization to a hospital or facility

 When issuing a referral or outpatient authorization, enter the facility NPI in the Servicing Facility ID field.

 If you are a facility requesting an outpatient authorization (e.g. physical therapy) to your **own facility**, make sure the Referring Provider and Servicing Facility match. Enter the specialist of primary care physician in the Servicing Provider.

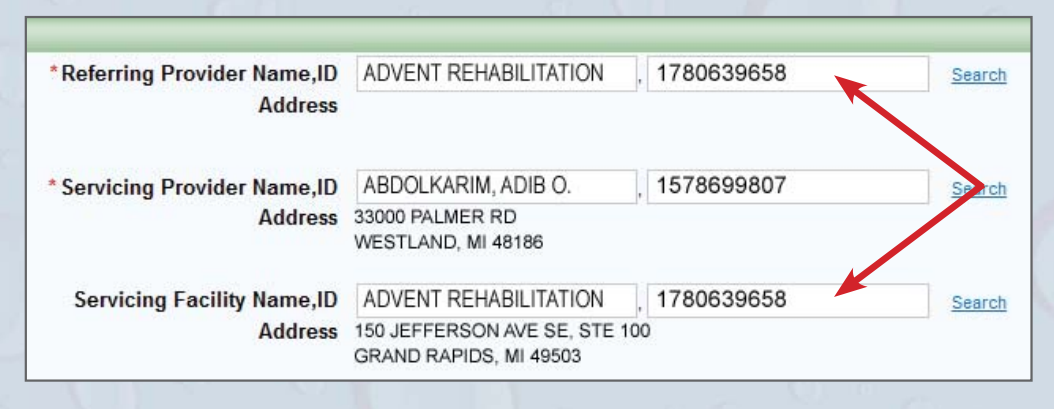

 If you are requesting an outpatient authorization (e.g. physical therapy) to a group or individual make sure the Primary Care Physician is assigned to the member OR it is the specialist with the global referral on file to make the order. The Primary Care Physician and Referring Provider should match. Enter the specialist performing the therapy in the Servicing Provider field.

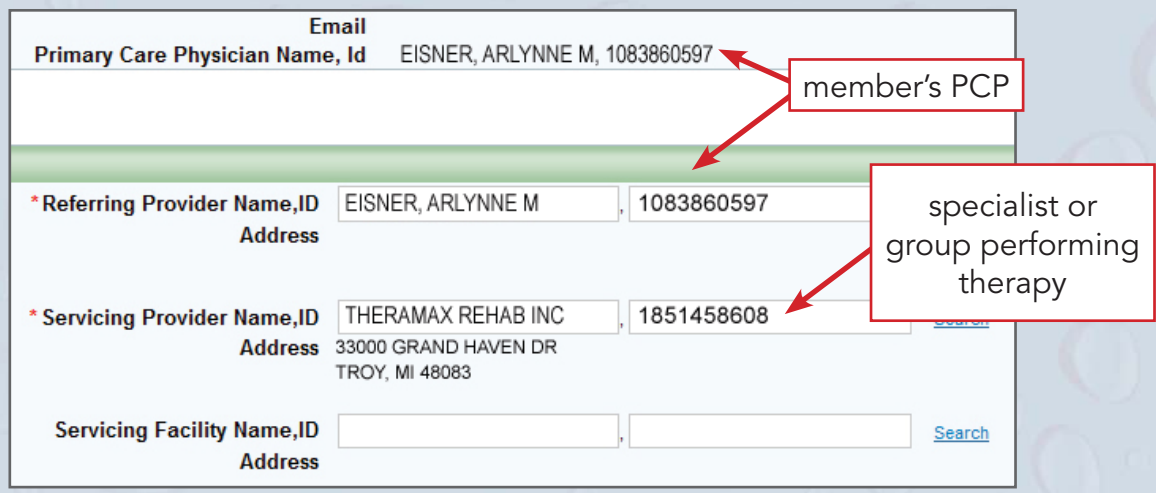

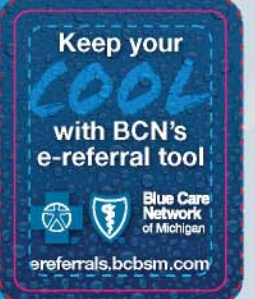

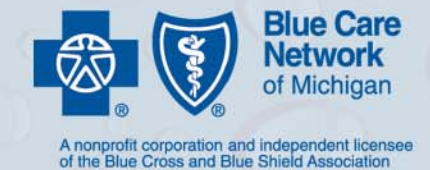

3 cont.

### 8. How to access e-referral with Internet Explorer® 10 or 11

 If you're having issues accessing the new e-referral system, it may be your Internet browser. If you are using Internet Explorer 10 or 11, please see the How to use the [e-referral system with Internet Explorer 10 or 11](http://ereferrals.bcbsm.com/ie11-compatibility-view.pdf) PDF. You can also try using other internet browsers including Firefox, Google Chrome or Mozilla.

9. Use the Search link when populating the Procedure Code field to prevent the "Invalid Procedure Code" error. In order to add the procedure code to your submission, you **must** use the Search link to locate the code. Please do not type the code into this field. Make sure to choose either CPT or HCPCS depending on the code.

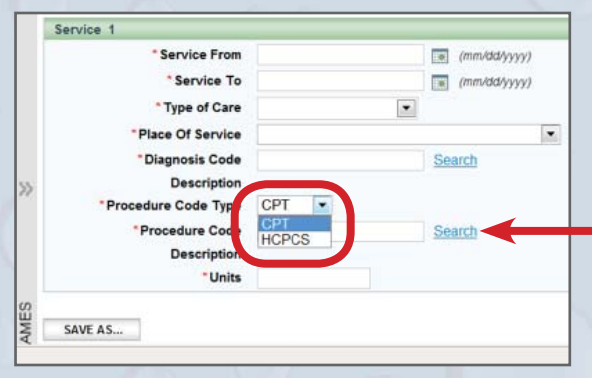

 Once you click Search, you may locate the correct code by the number itself, description or from your bookmarks.

To locate a procedure code by the number, type the number into the Code field and click the Search button:

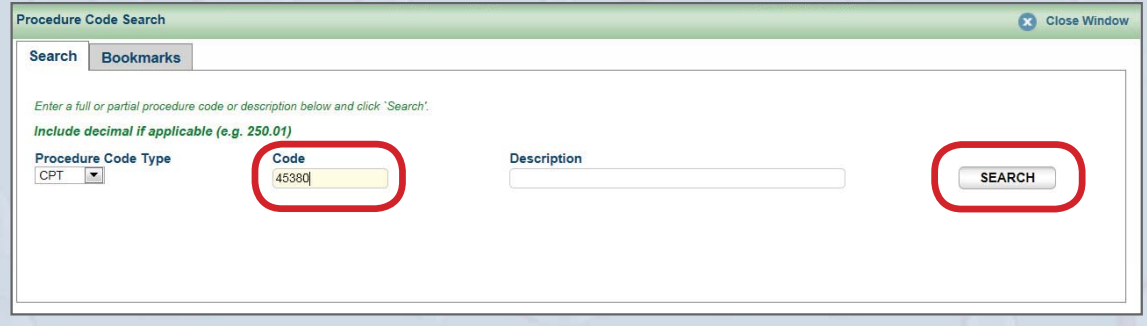

### Select the appropriate procedure code from the results:

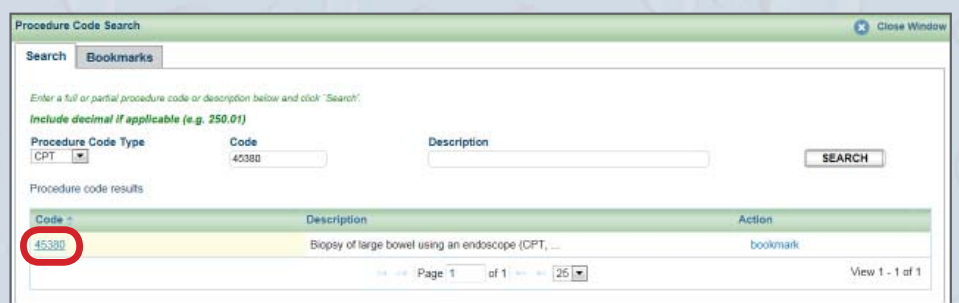

e-referral tool

ereferrals.bcbsm.com

Keep your **The code will then be populated in the Procedure Code field. For commonly used**  codes, it is suggested that you save them as a Bookmark. Please see page 57 of the with BON's **Extermal User Guide** for instructions on how to create bookmarks.

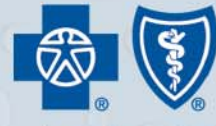

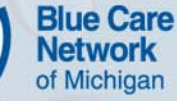

### 10. Enter only one day in the Length of Stay field when submitting an inpatient elective surgery

 To prevent your case from pending, please do not enter a length of stay over one day. If necessary, BCN Care Management will enter additional days. For obstetrical cases, please enter two days for vaginal delivery and four days for C-section.

## 11. If you are checking the status of a pended case, please call the main Care Management line

 Please allow four days from submitting your authorization before contacting Care Management. If your case communication includes a BCN Care Management team member's name, please call the main line at 1-800-392-2512. Any team member will be able to assist you.

#### 12. When a case pends for medical documentation

 The length of time varies when a case pends. BCN HMO commercial cases pend for 45 days. BCN Advantage (prospective) cases pend for 14 days. BCN Advantage (retrospective) cases pend for 30 days. If medical documentation is needed, an initial request for the information will be sent. If medical documentation has not been received within the time frame, the case will be denied and a denial letter will be sent.

#### 13. Entering a Chiropractic authorization

- Submit an Outpatient Authorization. Fill out the form fields and use Procedure Code \*98941 (Chiropractic manipulative treatment, spinal, three to four regions). Continue completing the fields and click Add Service Copy Providers.
- For the Service 2 information, use Procedure Code \*99213 (office visit). Continue completing the fields and click Add Service Copy Providers.
- For the Service 3 information, use Procedure Code 72010 (X ray of entire spine).
- 14. Submitting a Physical Therapy/Occupational Therapy/Speech Therapy request Please do not combine these into a single authorization. Submit each one individually.

#### 15. Entering a Physical Therapy/Occupational Therapy/Speech Therapy request

- Submit an Outpatient Authorization. You must enter the modality first, then evaluation. Under the Service 1 section, enter Procedure Code 97110 (Therapeutic exercises to develop strength and endurance, range of motion, and flexibility (15 minutes)). Continue completing the fields and click Add Service Copy Providers.
- For the Service 2 information, use Procedure Code 97001 (PT Eval). Continue completing the fields.

with BCN's e-referral tool

ereferrals.bcbsm.com

Keep your \*CPT codes, descriptions and two-digit numeric modifiers only are copyright 2014 American Medical Association. All rights reserved.

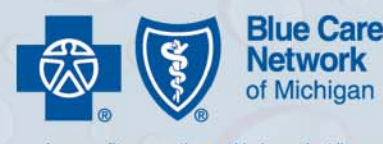

nonprofit corporation and independent licensee<br>f the Blue Cross and Blue Shield Association

### 16. Entering a Behavioral Health request

- For mental health submissions: Submit an Outpatient Authorization. Enter Diagnosis Code 309.9 (unspecified adjustment disorder) and Procedure Code \*90791 (psychiatric diagnostic evaluation). Continue completing the fields.
- For substance abuse submissions: Submit an Outpatient Authorization. Enter Diagnosis Code 292.9 (unspecified drug-induced mental disorder) and Procedure Code \*90791 (psychiatric diagnostic evaluation). Continue completing the fields.

with BCN's e-referral tool ereferrals.bcbsm.com

\*CPT codes, descriptions and two-digit numeric modifiers only are copyright 2014 Keep your

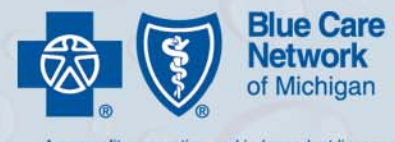

A nonprofit corporation and independent licensee<br>of the Blue Cross and Blue Shield Association